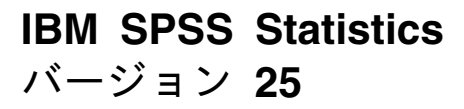

# 障害支援技術ソフトウェアの構 成

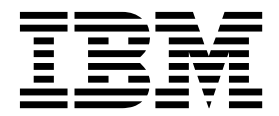

## 目次

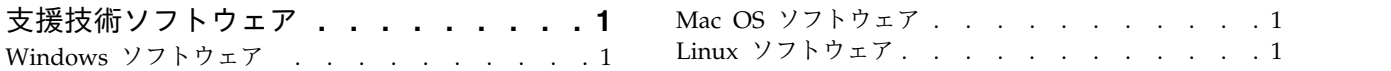

### <span id="page-4-0"></span>支援技術ソフトウェア

IBM® SPSS® Statistics には、視覚障害および他の機能障害があるユーザーに固有のサポートに加え、すべ てのユーザーに向けたアクセシビリティー機能が用意されています。本書では、IBM SPSS Statistics で支 援技術ソフトウェアを使用可能にする方法について説明します。

#### **Windows** ソフトウェア

IBM SPSS Statistics は、IBM SPSS Statistics のインストールの一環として自動的に有効化される JAWS との連携がテストされています。JAWS で辞書ファイルを使用できます。この辞書ファイルは使用しなく てもかまいませんが、このファイルには、JAWS で間違って発音される統計用語の正しい発音が含められ ています。また、いくつかの用語から「ダッシュ」が削除されています。例えば、この辞書を使用すると、 「chi-square」は「chi dash square」ではなく「chi square」として読み上げられます。JAWS 辞書ファイ ルをコピーするには、次の手順を実行します。

- 1. IBM SPSS Statistics のインストール・フォルダーにある *Accessibility* フォルダーに移動します。例え ば、IBM SPSS Statistics がフォルダ *C:¥Program Files¥IBM¥SPSS¥Statistics¥25* にインストールされて いる場合、*C:¥Program Files¥IBM¥SPSS¥Statistics¥25¥Accessbility* に移動します。
- 2. *.jdf* ファイルをコピーします。
- 3. ご使用の JAWS スクリプト・ファイルが含まれるフォルダーにファイルを貼り付けます。
- 4. JAWS を起動します。
- 5. IBM SPSS Statistics を起動します。
- 6. データ・ファイルを開きます。
- 7. メニューから、「分析」 > 「平均の比較」 > 「**1** サンプルの **t** 検定」を選択します。

辞書ファイルが使用された場合、JAWS は、「One dash Sample T Test」としてではなく「One Sample T Test」として読み上げます。

#### **Mac OS** ソフトウェア

Mac OS には、画面読み上げ機能が含まれるアクセシビリティー・インターフェースである VoiceOver が 含まれています。VoiceOver には Java サポートが組み込まれているため、特別な構成は必要ありませ ん。詳しくは、Mac のヘルプを参照してください。

#### **Linux** ソフトウェア

Linux には、複数の画面読み上げオプションが用意されています。画面読み上げソフトウェアを使用する 前に Java Access Bridge をインストールして使用可能にする必要があります。詳しくは、ディストリビュ ーションの資料を参照してください。

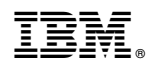

Printed in Japan